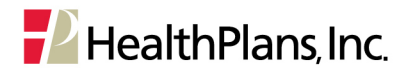

## **Cambridge Health Alliance (CHA) Referral Portal User Instructions**

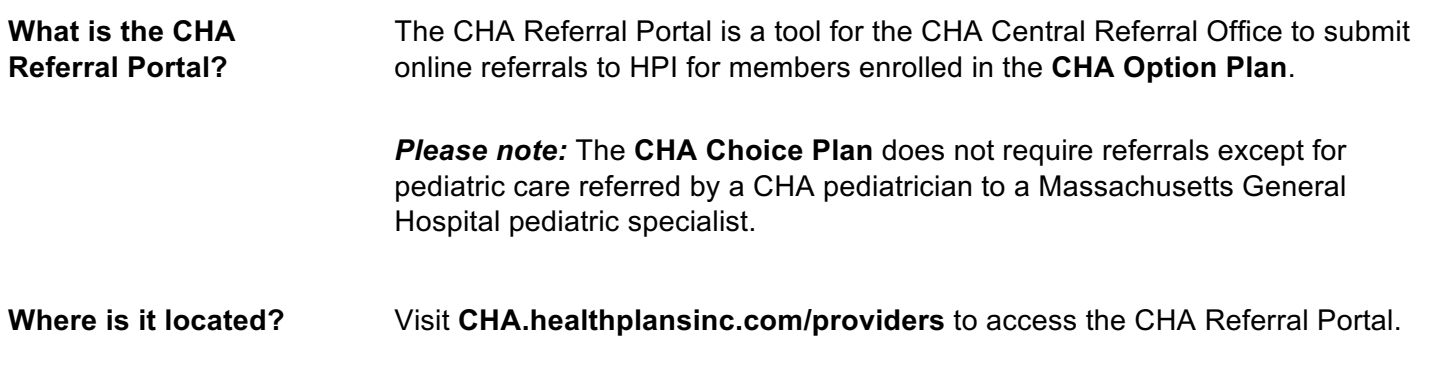

**T**CHA Cambridge

Providers **Months Banadies & F** 

**MOCode** 

Log in to the Referral Portal

Enter 006AE6 in the Group Number field.

For added security, please complete the recaptcha below

I'm not a robot

Log In **Group Number** Email Password

**Members** 

**Provider** 

Log in to the Re

Log in to the Referral Portal with your email address and password below

## **Logging In**

- 1. Go to **cha.healthplansinc.com/providers**
- 2. Click **Login** from the "CHA Referral Coordinators" callout box on the right.

3. On the login page, enter the login information provided to you via secure email from HPI.

*Please note: The Group Number will always be 006AE6.*

4. Click **Submit**.

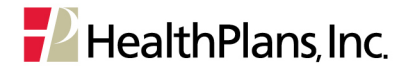

## **Create a New Referral**

- 1. Enter the member's ID number and date of birth. All fields marked with an asterisk (\*) are required.
- 2. Click **Proceed**.

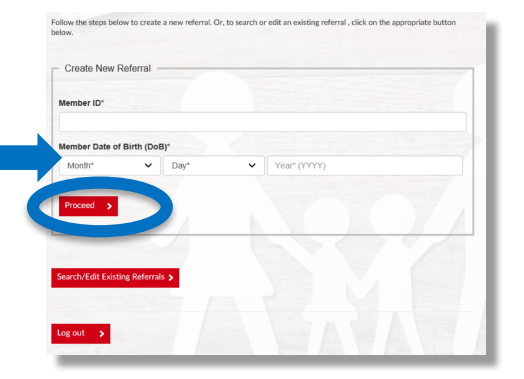

3. The member you have searched for will display.

Click the radio button to confirm your selection.

- 4. Click **Proceed**, again.
- 5. The referral form will be pre-populated with member demographic information.

Complete the remaining form fields. All fields marked with an asterisk (\*) are required.

6. Click **Submit Referral**.

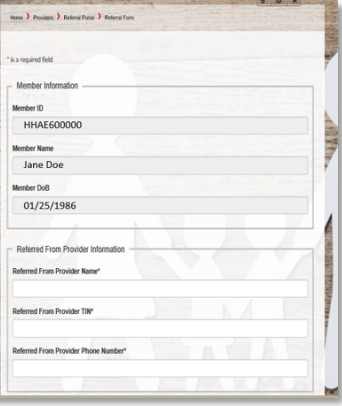

- 7. Your confirmation page will display.
- 8. You may print a copy of the referral for your records, or continue to enter another referral for the same member.

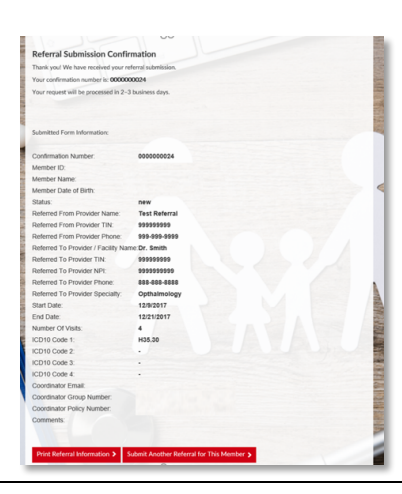

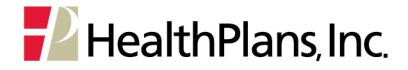

## **Search/Edit Existing Referrals**

- 1. After you have logged in and selected your member, click **Search/Edit Existing Referrals**.
- 2. You may search for the referral using any of the following identifiers:
	- Confirmation Number
	- Member ID
	- Submission Date
	- Referral Coordinator Name
- 3. Click **Search Referral(s)**.
- 4. The referrals created by the logged in Referral Coordinator will be displayed.
- 5. To view the referral, click the blue confirmation number.
- 6. Make edits to the referral as you would with a new form.
- 7. Add a note in the comment field box indicating they change that you made to the existing referral.
- 8. Click Update Referral.
- 9. *Please note:* you may also delete a referral that was entered in error: click Delete Referral. To complete the deletion, you must click Leave this page in the pop-up message.
- 10. Your confirmation page will display.
- 11. You may print a copy of the referral for your records.

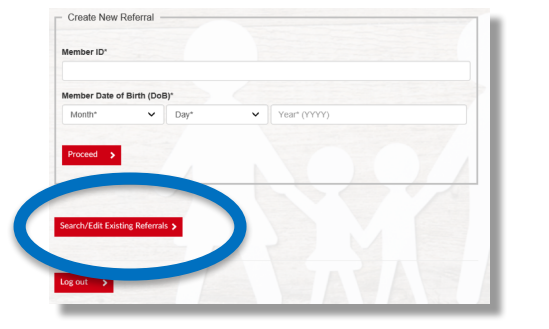

**Submission Date** 

**Referral Coordinator Name** 

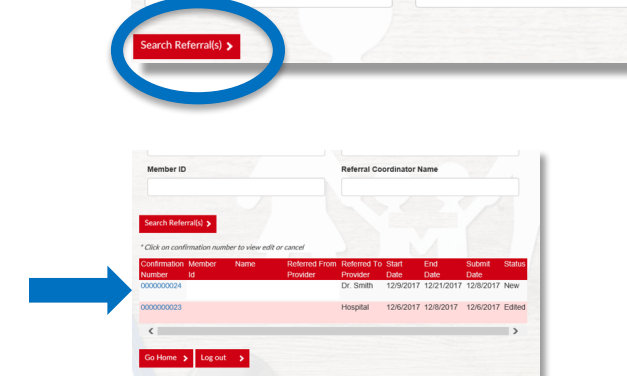

Search For Submitted Referrals

**Confirmation Number** 

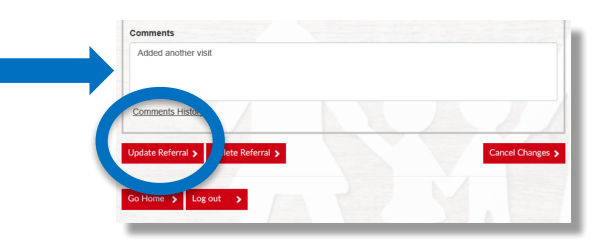

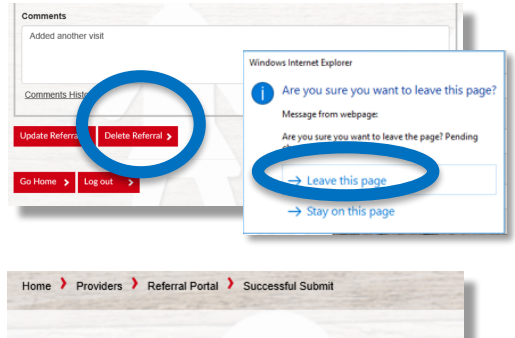

**Edited Referral Submission Confirmation** Thank you! We have received your referral submission change(s).